Control Technology Corporation

# CTC Binary Protocol<br>Driver

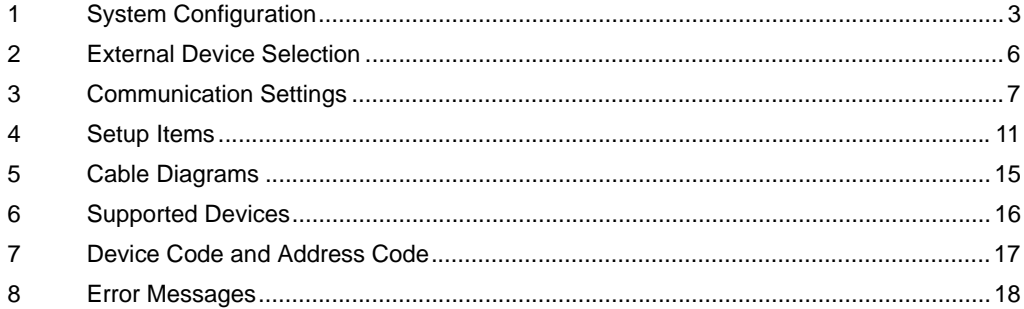

#### Introduction

This manual describes how to connect the Display and the External Device (target PLC).

In this manual, the connection procedure is described in the sections identified below:

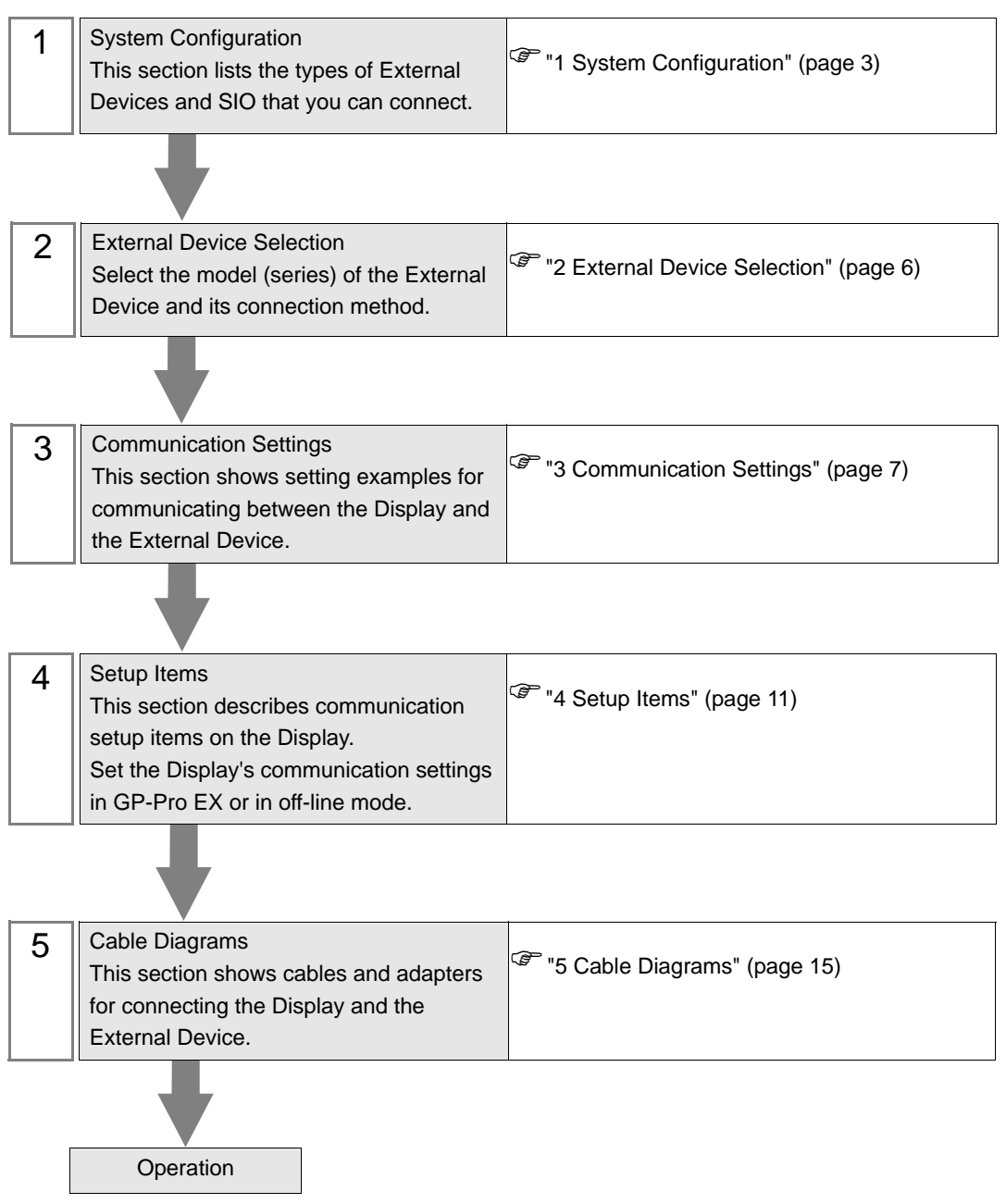

# <span id="page-2-0"></span>1 System Configuration

The following table lists system configurations for connecting Control Technology Corporation External Devices and the Display.

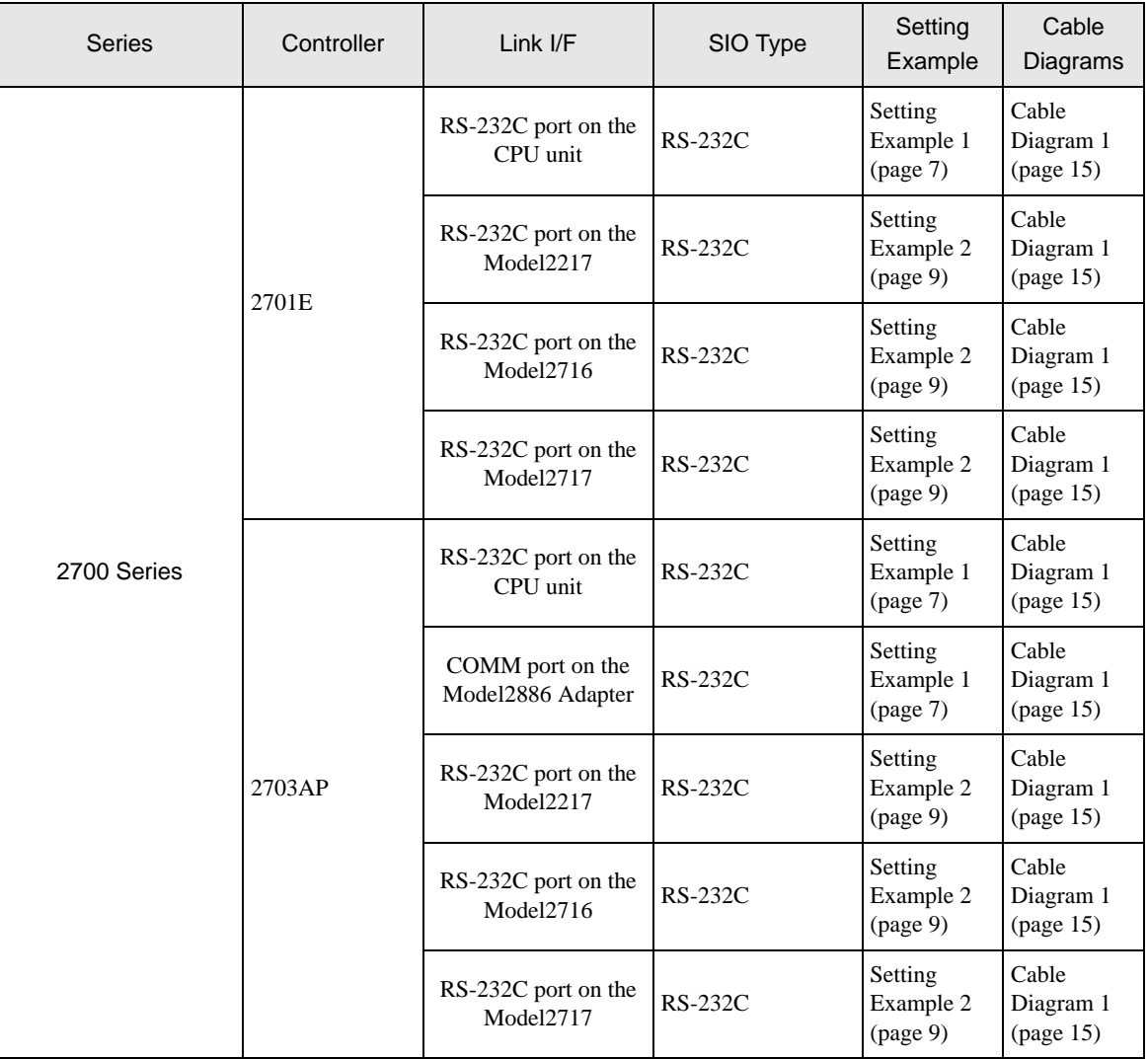

# Connection Configuration

• 1:1 Connection

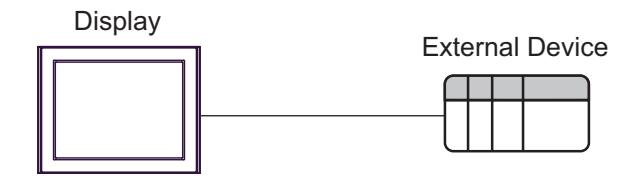

## <span id="page-3-0"></span>■ IPC COM Port

When connecting IPC with an External Device, the COM port used depends on the series and SIO type. Please refer to the IPC manual for details.

#### Usable port

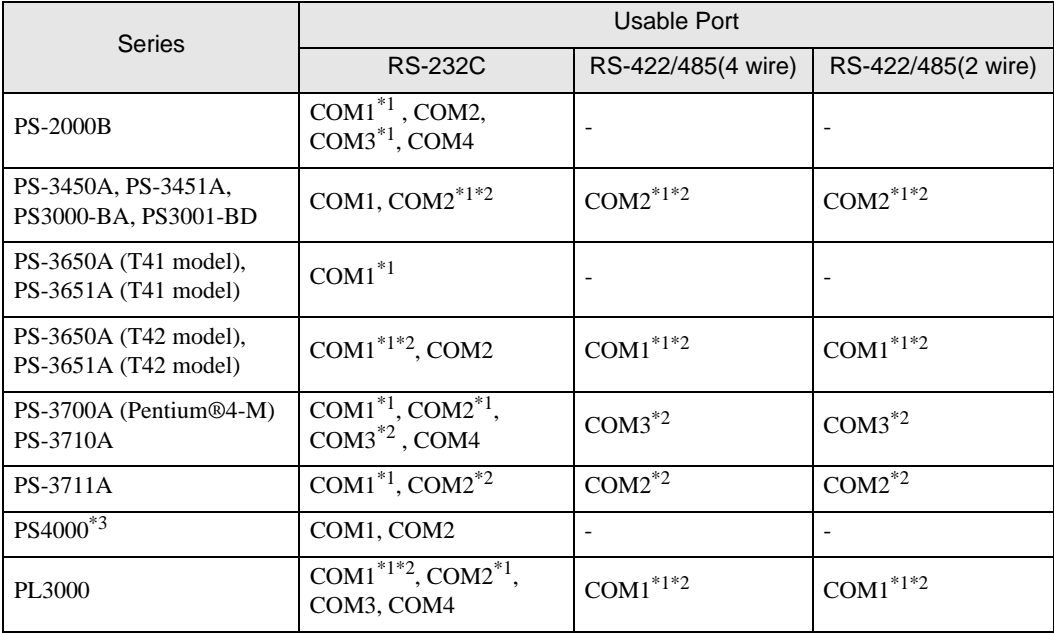

\*1 The RI/5V can be switched. Use the IPC's switch to change if necessary.

\*2 Set up the SIO type with the DIP Switch. Please set up as follows according to SIO type to be used.

\*3 When making communication between an External Device and COM port on the Expansion slot, only RS-232C is supported. However, ER (DTR/CTS) control cannot be executed because of the specification of COM port.

For connection with External Device, use user-created cables and disable Pin Nos. 1, 4, 6 and 9. Please refer to the IPC manual for details of pin layout.

DIP Switch setting: RS-232C

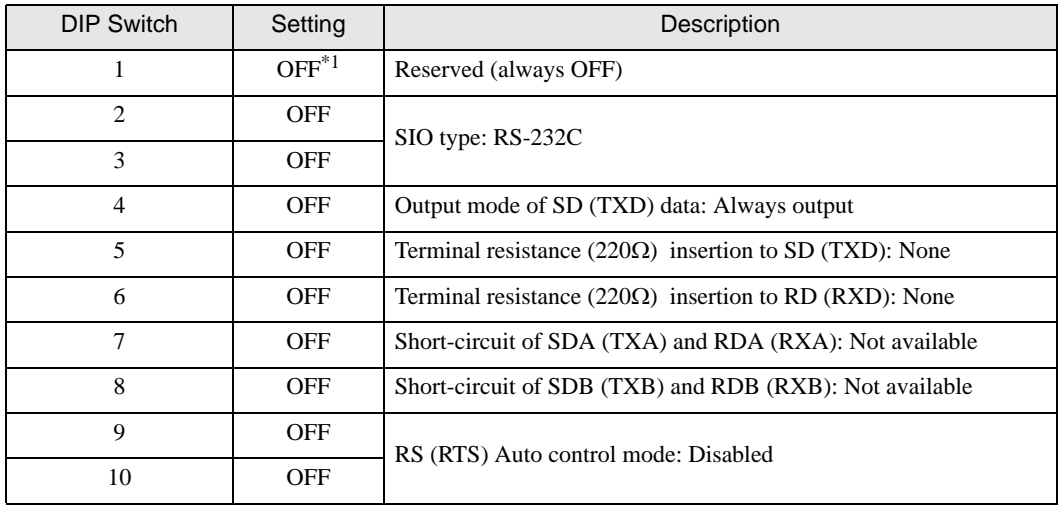

\*1 When using PS-3450A, PS-3451A, PS3000-BA and PS3001-BD, turn ON the set value.

DIP Switch setting: RS-422/485 (4 wire)

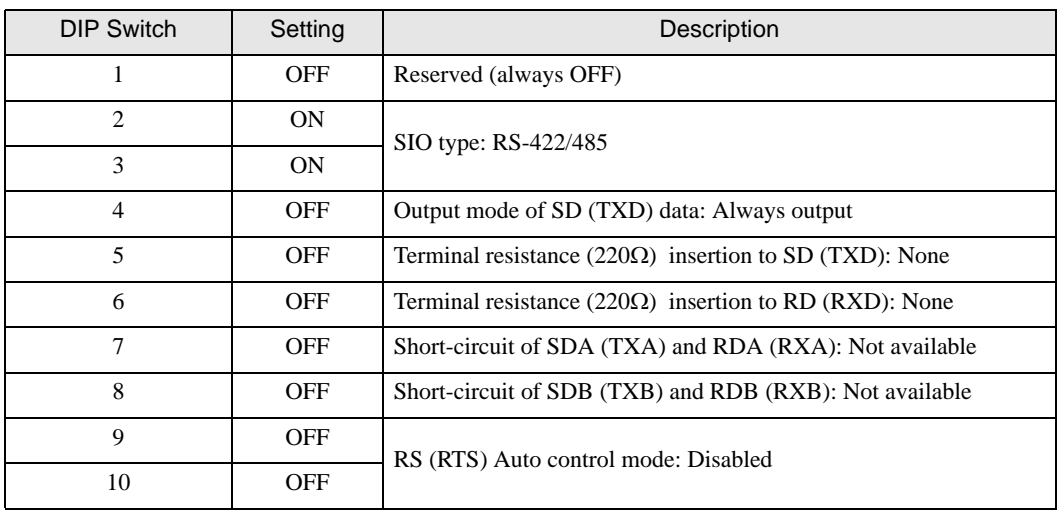

### DIP Switch setting: RS-422/485 (2 wire)

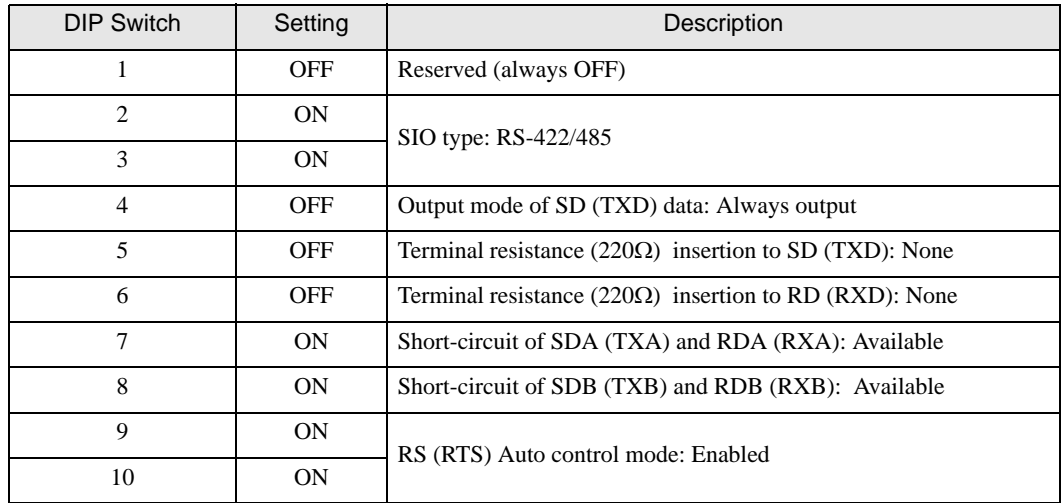

# <span id="page-5-0"></span>2 External Device Selection

Select the External Device to be connected to the Display.

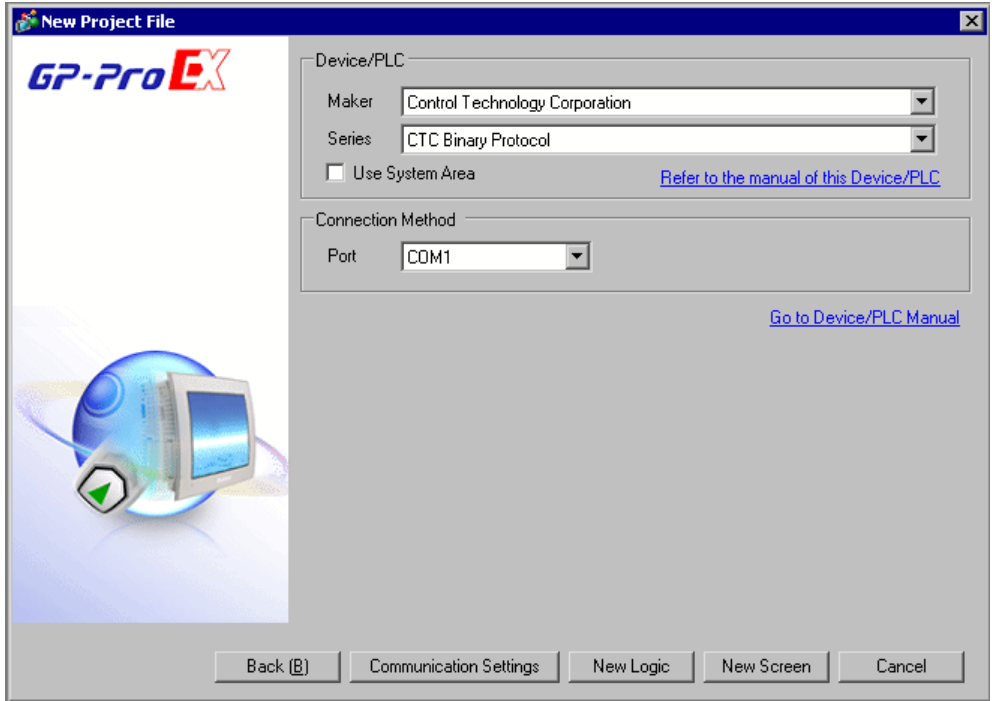

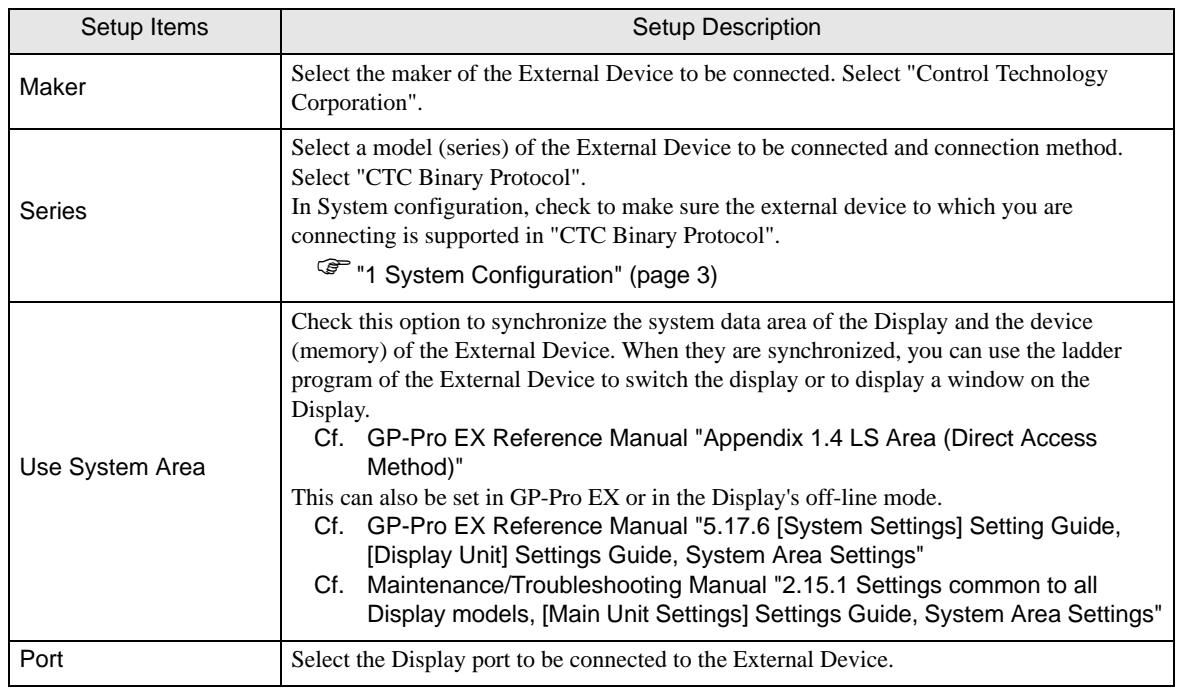

# <span id="page-6-0"></span>3 Communication Settings

This section provides examples of communication settings recommended by Pro-face for the Display and the External Device.

## <span id="page-6-1"></span>3.1 Setting Example 1

## ■ GP-Pro EX Settings

#### Communication Settings

To display the setup screen, from the [System Settings] workspace, select [Device/PLC].

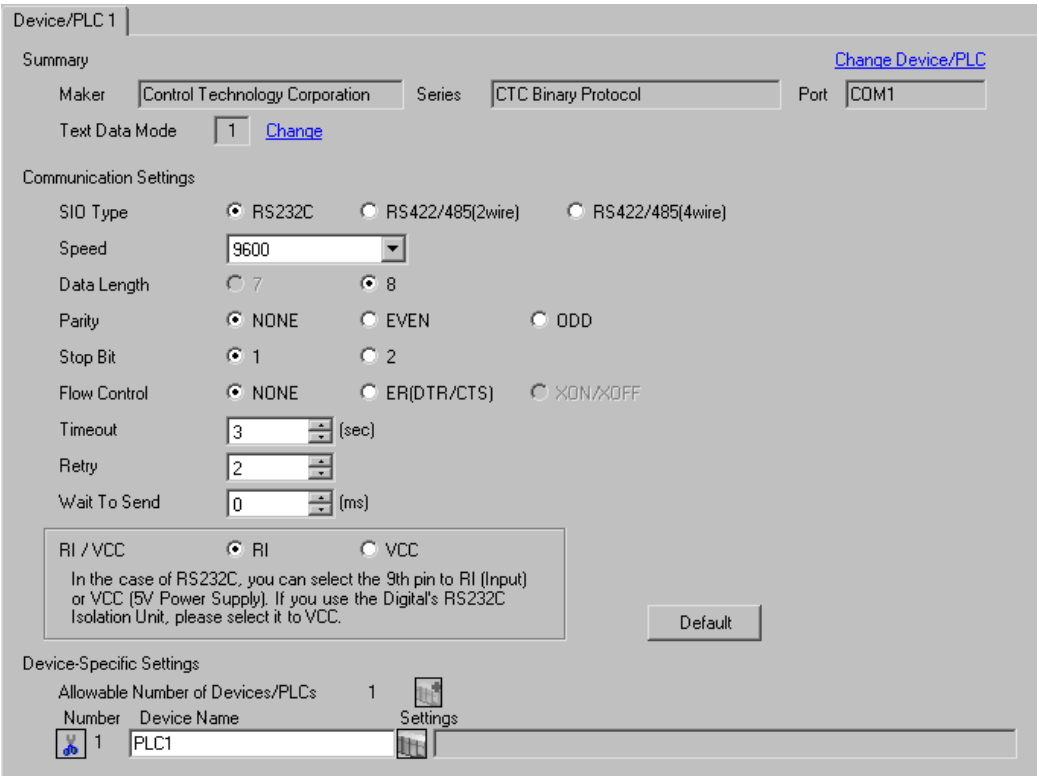

#### ◆ Device Setting

The External Device does not require communication settings.

## External Device Settings

Use the ladder software (CTC Monitor) for communication settings. Refer to your External Device manual for details.

- 1 Turn ON the power of the External Device.
- 2 Start up the ladder tool.
- 3 Click [Registers] to display the [Registers] dialog box.
- 4 Set the desired Register Number as follows:

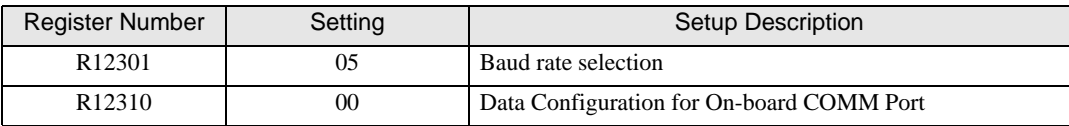

5 Click [Connected to COMM1 Baud].

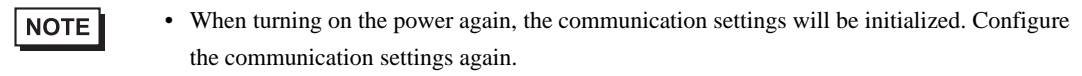

## <span id="page-8-0"></span>3.2 Setting Example 2

■ GP-Pro EX Settings

Communication Settings

To display the setup screen, from the [System Settings] workspace, select [Device/PLC].

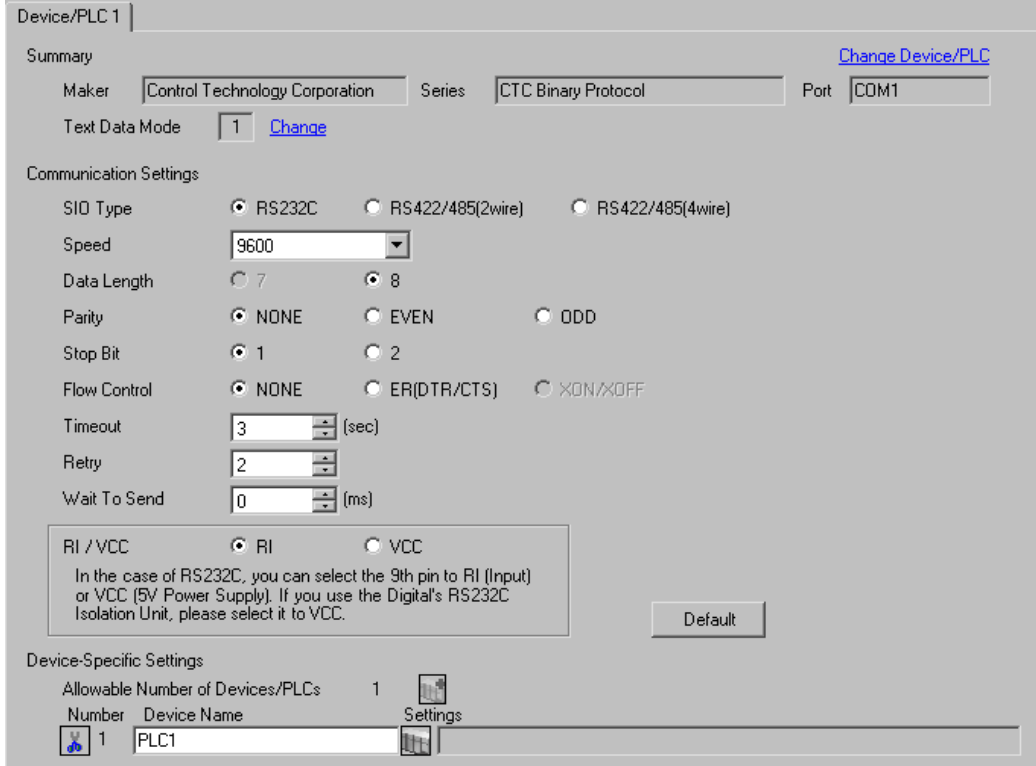

#### ◆ Device Setting

The External Device does not require communication settings.

## External Device Settings

Use the ladder software (CTC Monitor) for communication settings. Refer to your External Device manual for details.

- 1 Turn ON the power of the External Device.
- 2 Start up the ladder tool.
- 3 Click [Registers] to display the [Registers] dialog box.
- 4 Set the desired Register Number as follows:

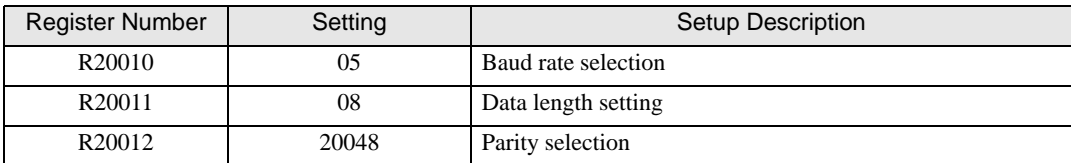

5 Click [Connected to COMM1 Baud].

 $NOTE$ 

• When turning on the power again, the communication settings will be initialized. Configure the communication settings again.

# <span id="page-10-0"></span>4 Setup Items

Set up the Display's communication settings in GP-Pro EX or in the Display's off-line mode.

The setting of each parameter must match that of the External Device.

)["3 Communication Settings" \(page 7\)](#page-6-0)

## 4.1 Setup Items in GP-Pro EX

## Communication Settings

To display the setup screen, from the [System Settings] workspace, select [Device/PLC].

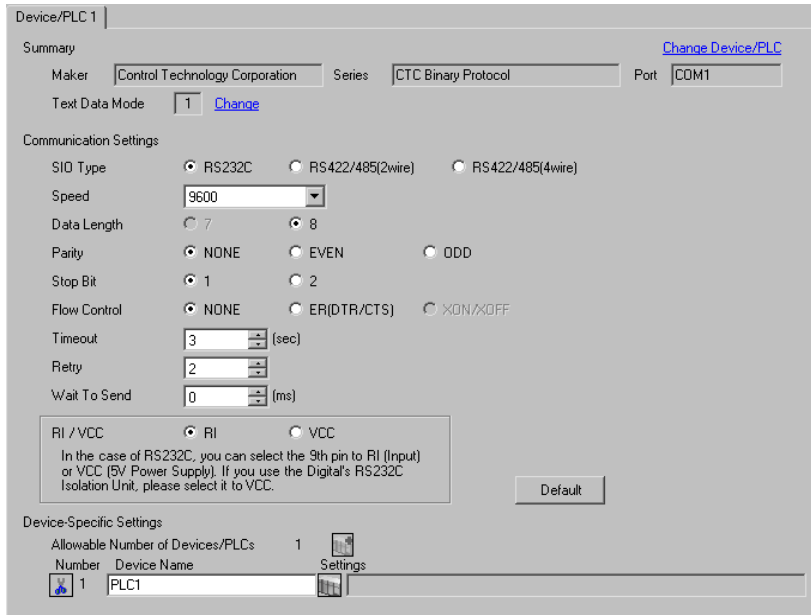

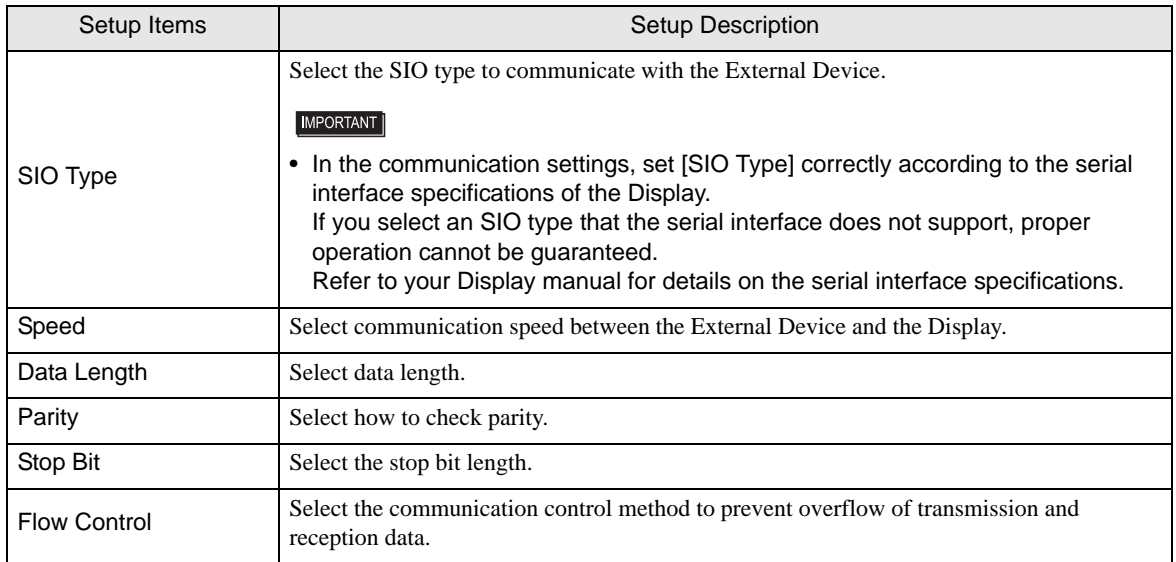

Continued on next page.

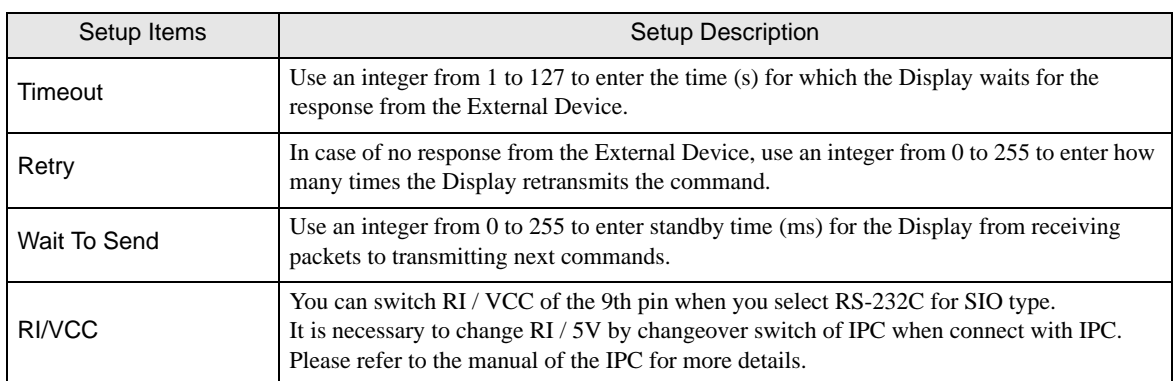

## 4.2 Setup Items in Off-line Mode

## $NOTE$

• Refer to the Maintenance/Troubleshooting manual for information on how to enter off-line mode or about the operation.

Cf. Maintenance/Troubleshooting Manual "2.2 Off-line Mode"

## Communication Settings

To display the setting screen, touch [Device/PLC Settings] from [Peripheral Equipment Settings] in off-line mode. Touch the External Device you want to set from the displayed list.

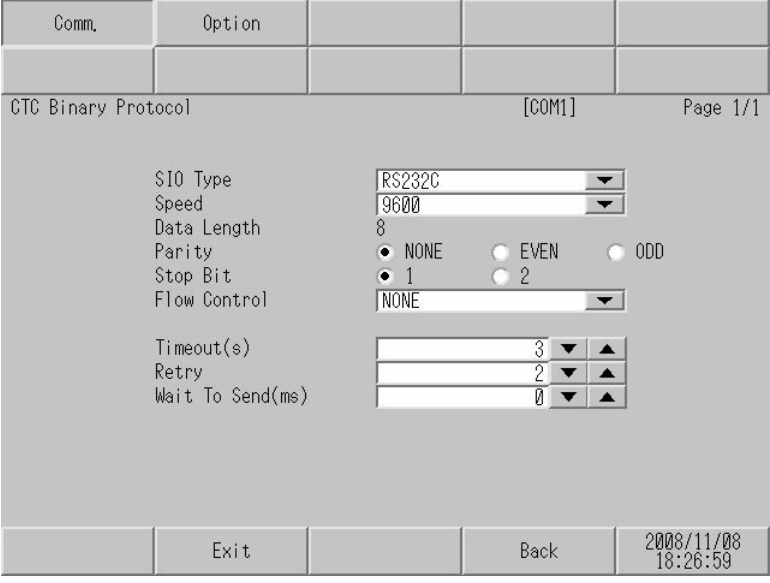

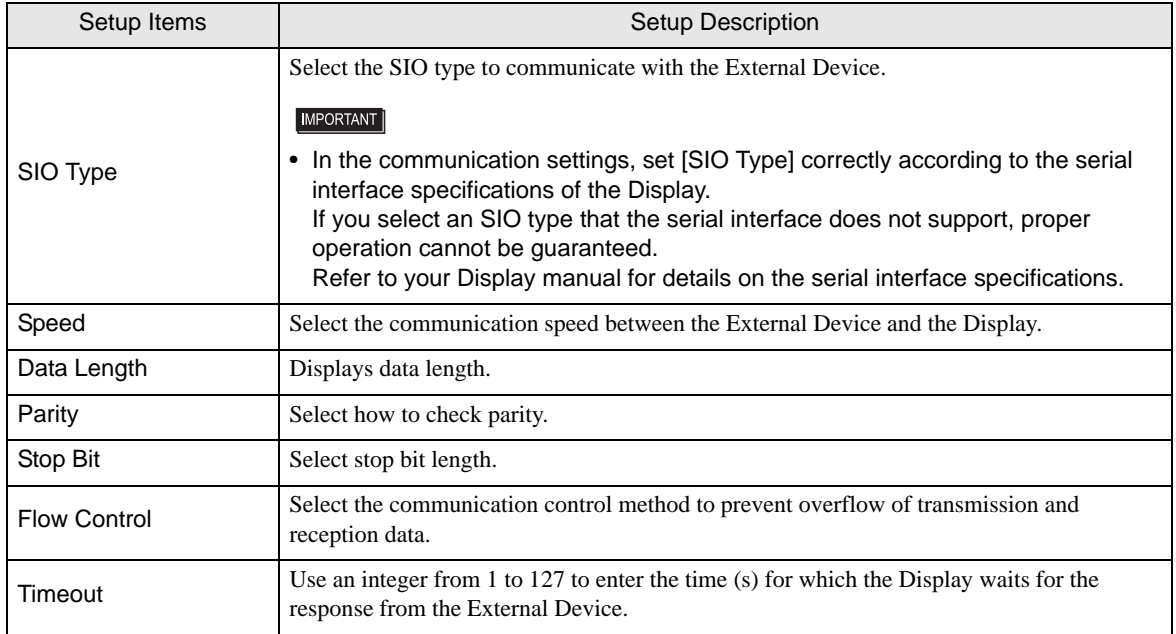

Continued on next page.

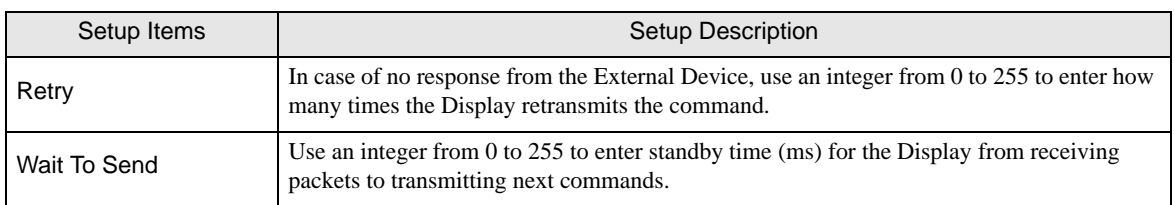

## **Option Settings**

To display the setting screen, touch [Device/PLC Settings] from [Peripheral Equipment Settings]. Touch the External Device you want to set from the displayed list, and touch [Option].

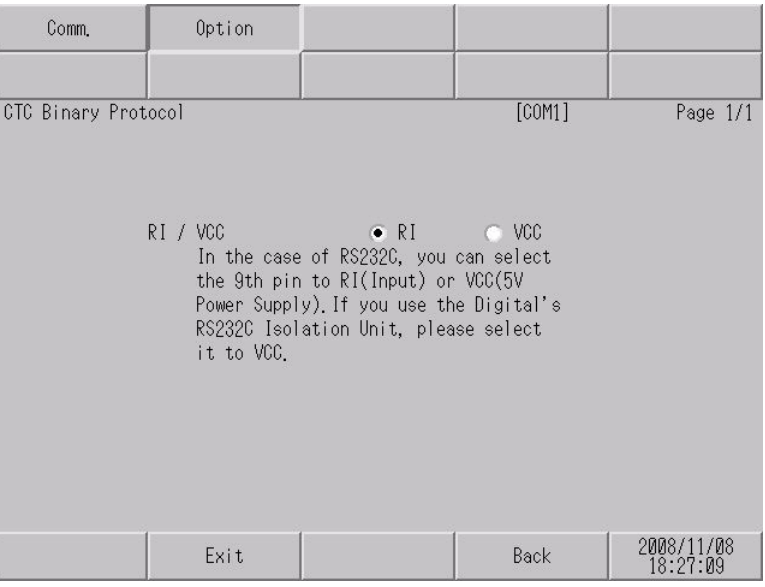

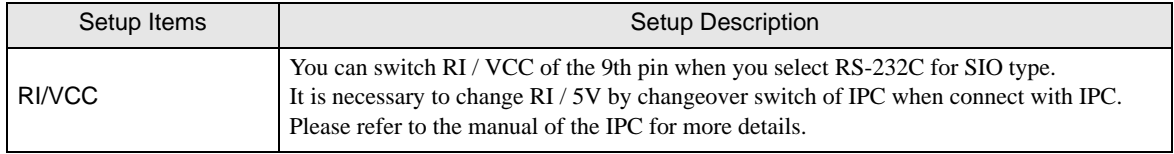

# <span id="page-14-0"></span>5 Cable Diagrams

The following cable diagrams may be different from cable diagrams recommended by Control Technology Corporation. Please be assured there is no operational problem in applying the cable diagrams shown in this manual.

- The FG pin of the External Device body must be D-class grounded. Refer to your External Device manual for details.
- The SG and FG are connected inside the Display. When connecting the External Device to the SG, design your system to avoid short-circuit loops.
- Connect an isolation unit if the communication is not stable due to noise or other factors.

#### <span id="page-14-1"></span>Cable Diagram 1

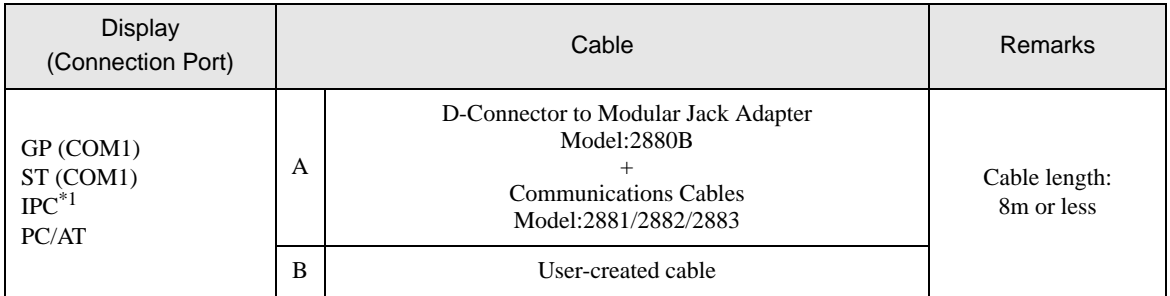

- \*1 Only the COM port which can communicate by RS-232C can be used.  $\mathbb{F}$  [IPC COM Port \(page 4\)](#page-3-0)
	- A) When using D-Connector to Modular Jack Adapter (Model:2880B) and Communications Cables (Model:2881/2882/2883)

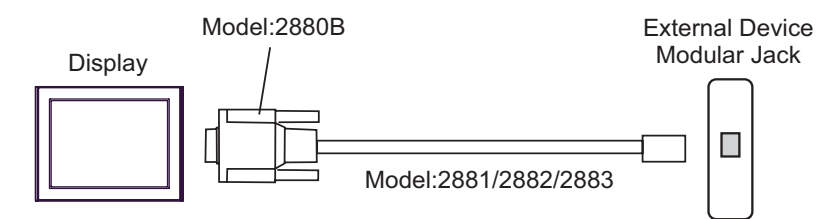

B) When using a user-created cable

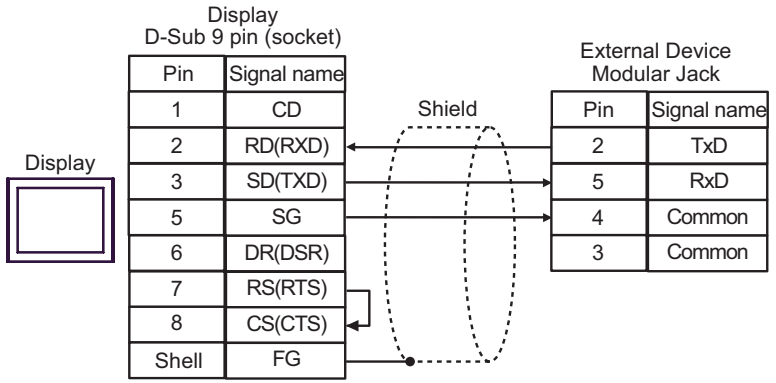

# <span id="page-15-0"></span>6 Supported Devices

The following table shows the range of supported device addresses. Please note that the actual supported range of the devices varies depending on the External Device to be used. Please check the actual range in the manual of your External Device.

匠

This address can be specified as system data area.

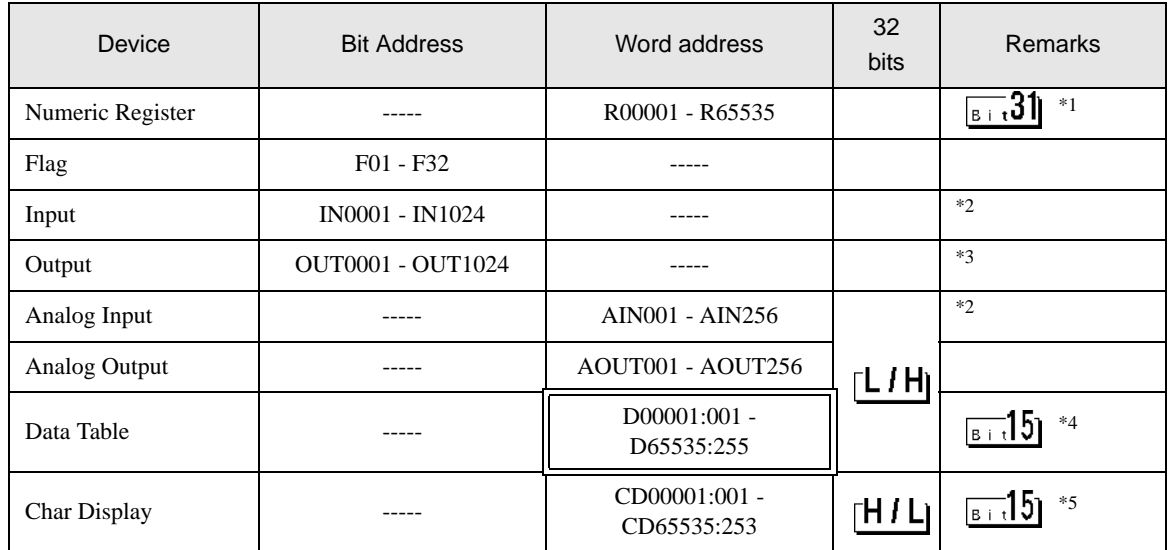

\*1 32-bit device

\*2 Write disabled.

\*3 Only addresses from OUT001 to OUT128 are enabled to write.

\*4 Device address specification:

D00001:001

Data Table Columns : 001 - 255

Data Table Rows : 00001 - 65535

\*5 Only odd addresses can be used. Device address specification:

#### CD00001:001

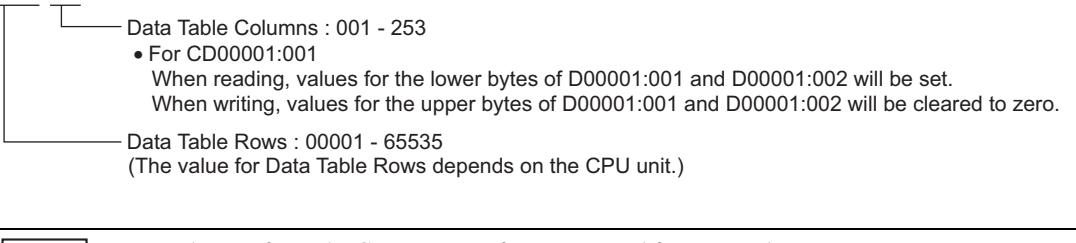

 $NOTE$ 

• Please refer to the GP-Pro EX Reference Manual for system data area.

- Cf. GP-Pro EX Reference Manual "Appendix 1.4 LS Area (Direct Access Method)"
- Refer to the precautions on manual notation for icons in the table.

)"Manual Symbols and Terminology"

# <span id="page-16-0"></span>7 Device Code and Address Code

Use device code and address code when you set "Device Type & Address" for the address type of the data display or other devices.

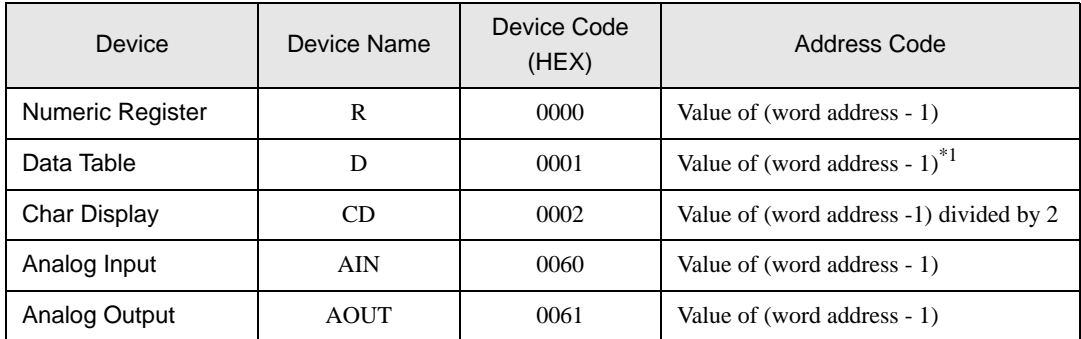

\*1 Device address specification:

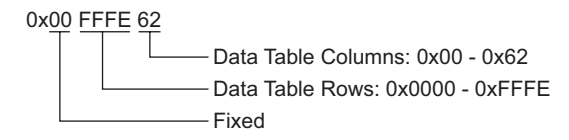

# <span id="page-17-0"></span>8 Error Messages

Error messages are displayed on the Display screen as follows: "No.:Device Name:Error Message(Error Occurrence Area)". Each description is shown below.

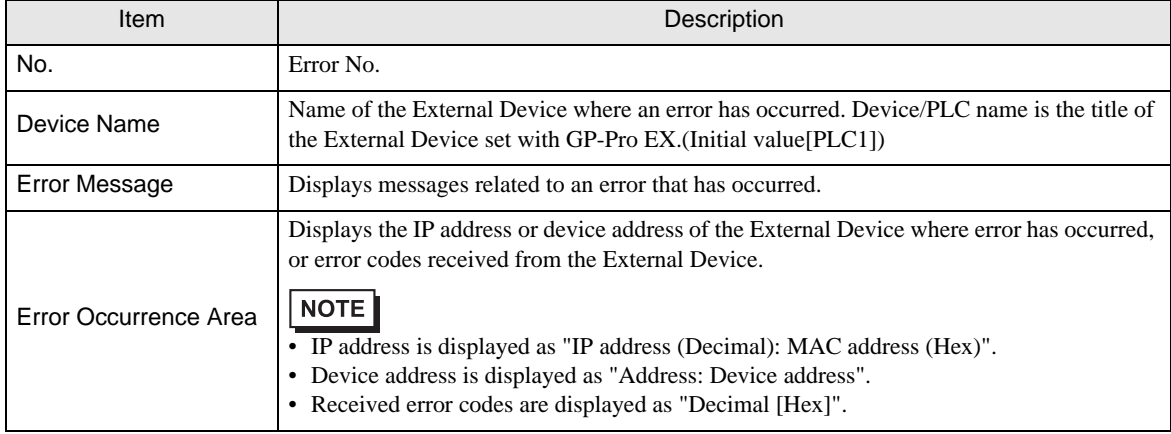

#### Examples of Error Messages

"RHAA035: PLC1: Error has been responded for device write command (Error Code: 2[02H])"

• Refer to "When an error is displayed (Error Code List)" in "Maintenance/Troubleshooting  $NOTE$ Manual" for details on the error messages common to the driver.

## **External Device** Frror Messages Unique to the External Device

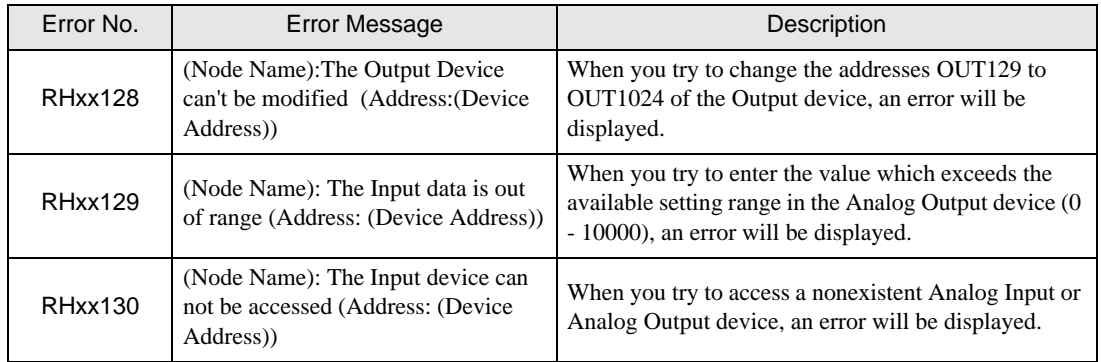